## **【M172】**

# **仮想 Windows 環境の授業利用方法**

**このマニュアルの対象者:**通学生、通信教育生、職員、教員

- **目的:**仮想 Windows 環境を学内または学外から授業利用する
- 注意:仮想 Windows 環境はライセンスの制約上、Windows か Mac からのみ利用可能です。 Android タブレットや iPad・ChromeBook から利用することは出来ませんのでご注意ください。

### **目次**

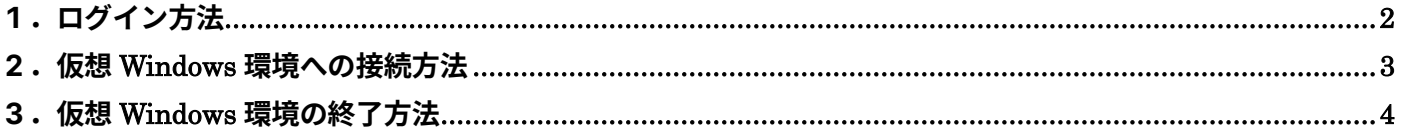

#### <span id="page-1-0"></span>**1.ログイン方法**

仮想 Windows 環境は Web ブラウザを利用して Windows 環境へ接続します。 利用可能な Web ブラウザは下記の通りです。

- ・Microsoft Edge 最新版
- ・Google Chrome 最新版
- ・Mozilla FireFox 最新版
- ・Apple safari 最新版
- (1)プライベートブラウジング機能を準備する。

安定した接続するために、各ブラウザのプライベートブラウジング相当機能を利用してください。

- Google Chrome [シークレットブラウジング機](https://support.google.com/chrome/answer/95464?hl=ja&co=GENIE.Platform%3DDesktop)能
- Microsoft Edge [InPrivate](https://support.microsoft.com/ja-jp/microsoft-edge/microsoft-edge-%E3%81%A7-inprivate-%E3%83%96%E3%83%A9%E3%82%A6%E3%82%BA%E3%82%92%E4%BD%BF%E3%81%86-e6f47704-340c-7d4f-b00d-d0cf35aa1fcc) ブラウズ機能
- Mozilla Firefox [プライベートブラウジング機](https://support.mozilla.org/ja/kb/private-browsing-use-firefox-without-history)能
- Apple Safari [プライベートブラウズ機](https://support.apple.com/ja-jp/guide/safari/ibrw1069/mac)能

各ブラウザのプライベートブラウジング相当機能を実行すると、新しいブラウザウインドウが出来ますので、 以下の接続作業は、新しく開いたブラウザウインドウに対して操作してください。

(2) [https://vc.stu.meisei-u.ac.jp](https://vc.stu.meisei-u.ac.jp/) へ接続します。

サインイン画面が表示されるので、「Sigin-in using Accops」をクリックしてください。

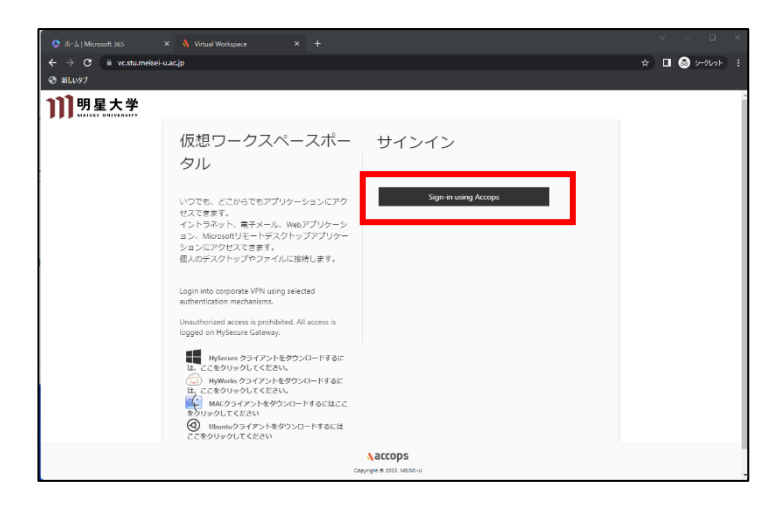

(3) 明星大学の Microsoft365 ヘログインしていない場合、Microsoft365 のログイン画面が表示されます。 その場合は下記マニュアルを参照し、ログインしてください。

【M014】Microsoft365 サインインマニュアル(学生向け) <https://its.hino.meisei-u.ac.jp/manual/m014/> 【M012】Microsoft365 サインインマニュアル(教職員向け) <https://its.hino.meisei-u.ac.jp/manual/m012/>

#### <span id="page-2-0"></span>**2.仮想 Windows 環境への接続方法**

- (1)ログインが完了すると VDI 管理画面が表示されます。 予約名称を確認し、自身が開講・受講する科目があるかを確認します。 存在し、「接続」ボタンが紫色になっていれば利用可能です。クリックして利用を開始してください。 存在しないか「接続」ボタンが紫色でない場合は下記の点を確認してください。
	- ・授業開始まで時間がある場合 授業開始時間まで待って接続してください。
	- ・自身の科目が存在しない場合 直前に履修登録した場合等で科目が表示されない場合があります。その場合は自習利用向けマニュアル を確認し、自習予約して仮想 Windows 環境を利用してください。

【M173】仮想 Windows 環境の自習利用マニュアル

<https://its.hino.meisei-u.ac.jp/manual/m173/>

翌週以降も科目が表示されない場合は、情報科学研究センターで相談してください。

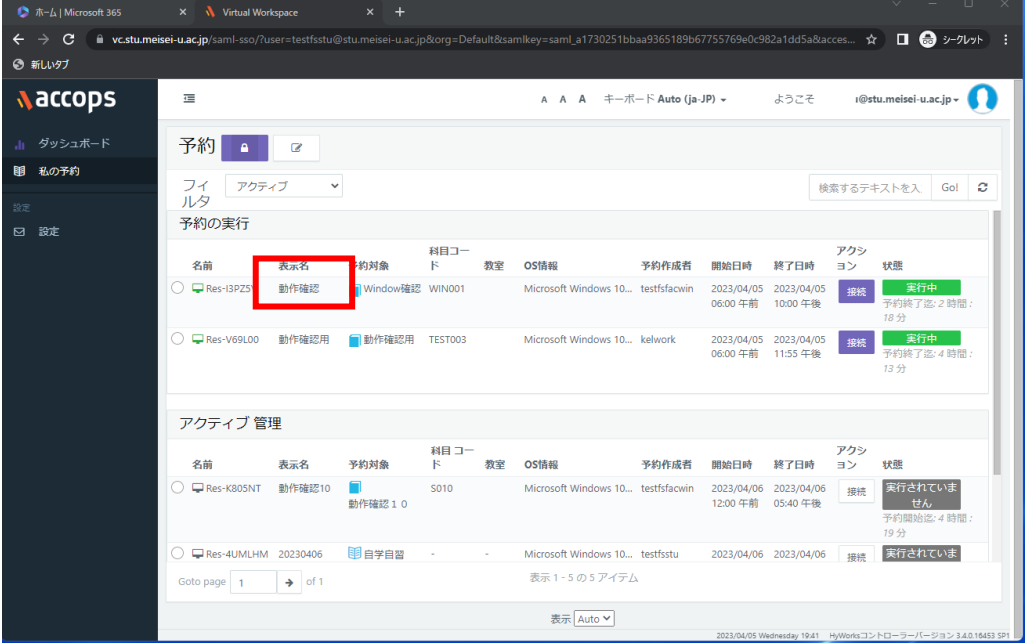

#### <span id="page-3-0"></span>**3.仮想 Windows 環境の終了方法**

(1) 仮想 Windows 環境の利用を終了するには、右上のツールバーのログオフボタンをクリックするか、スタ ートメニューからログオフをクリックします。

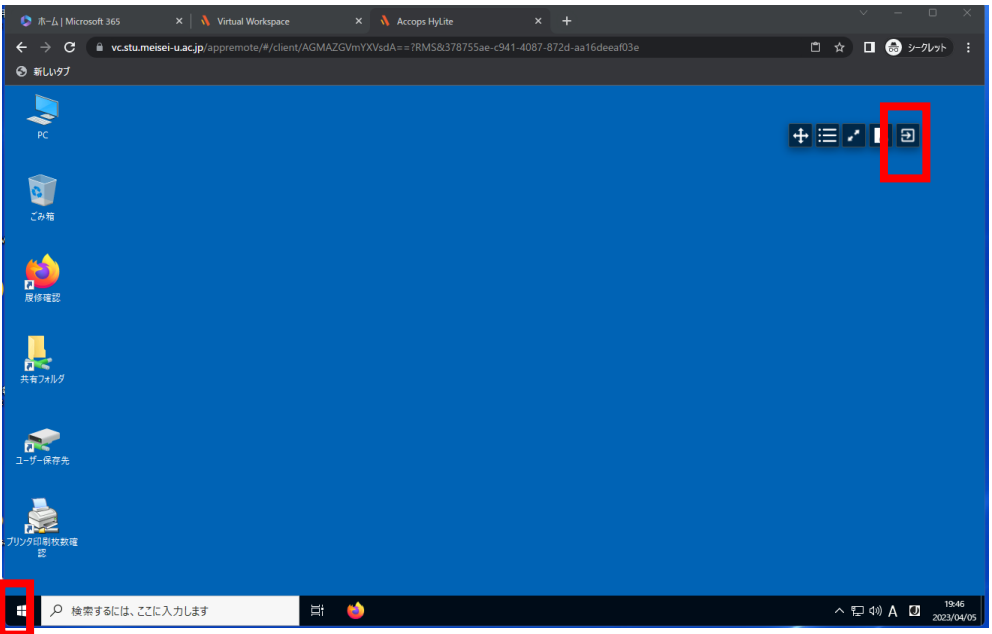

(2)また、授業終了予定時間終了後、仮想 Windows 環境は自動で終了します。 授業終了予定時間の10分前と5分前に警告画面が表示されますので、作成したデータが無くならないよ うに保存する等対応するようにしてください。

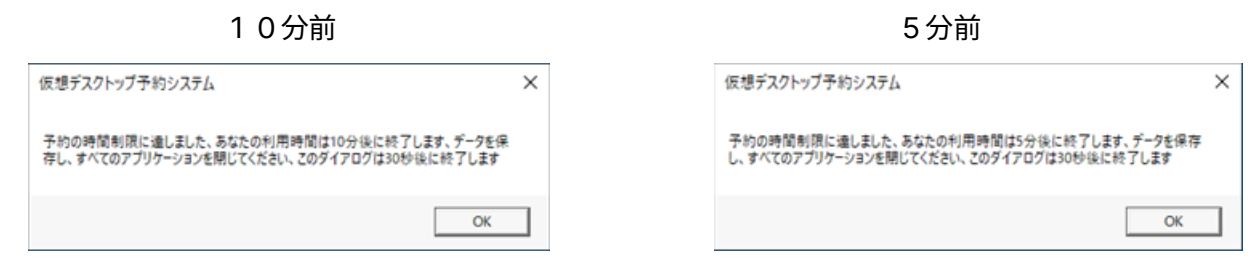

(3)授業終了後に、続けて仮想 Windows 環境を利用したい場合は、以下のマニュアルを確認し、 自習予約して利用してください。

【M173】仮想 Windows 環境の自習利用マニュアル <https://its.hino.meisei-u.ac.jp/manual/m173/>